## ◆「内訳表」の内訳パターンの設定方法

(画像例はすべて「PCA 公益法人会計 DX シリーズ バージョン DX」を使用しています)

「決算処理」ー「内訳表」にて、表示する会計・事業区分を選択してパターン登録することが可能です。 複数のパターンをあらかじめ設定しておくことで、決算期などに必要なパターンを呼び出し、スムーズ に内訳表を作成することができます。

## 今回は、以下の内訳表の作成を例にご案内します。

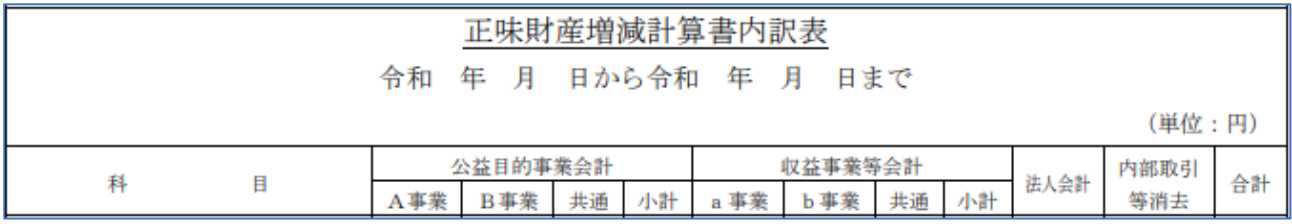

#### 【操作手順】

1 「決算処理」-「内訳表」を起動します。[条件指示]画面の[内訳パターン]から [新規作成]を選択して、[設定]をクリックします。

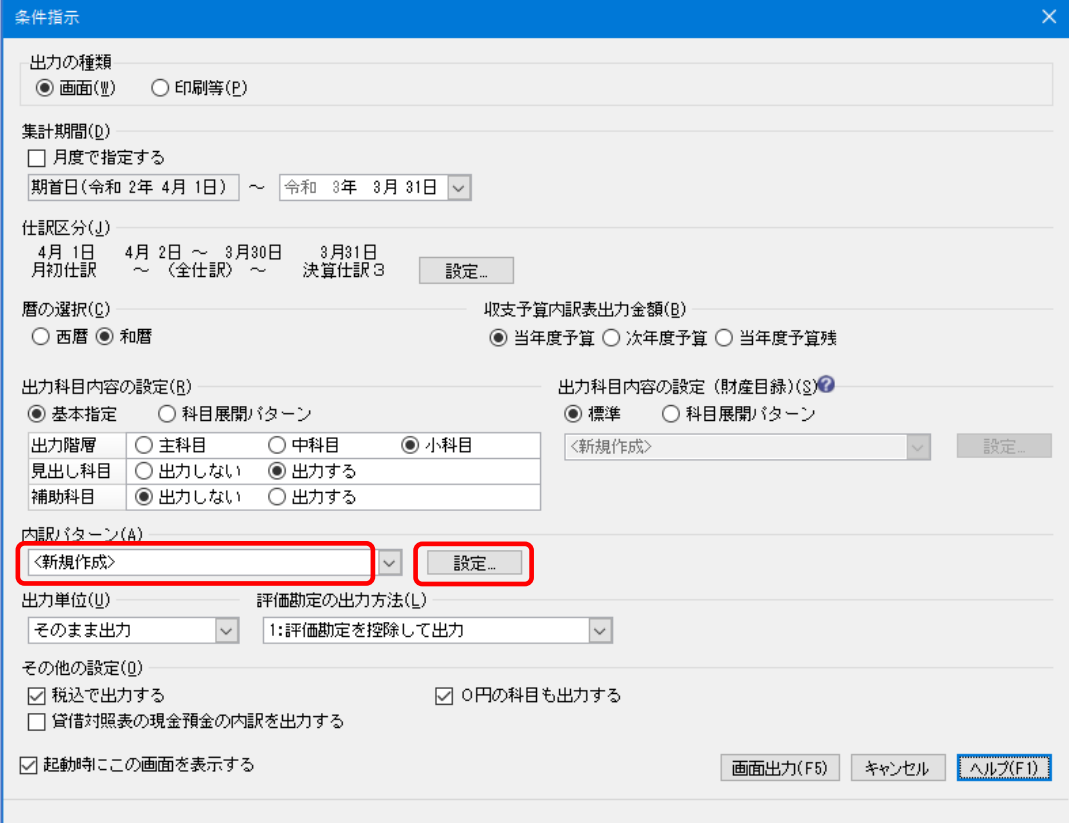

② [内訳パターンの設定] が開きますので、任意の [パターン名] を入力して [追加] ボタンをクリッ クします。

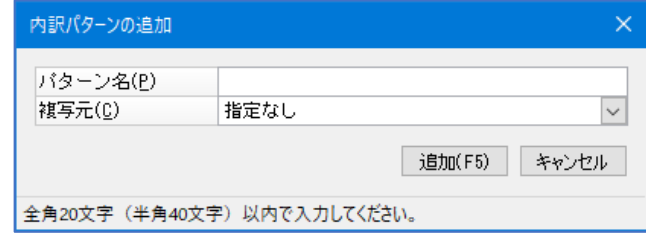

③[内訳パターンの編集]画面が開きますので、下記の必要な項目を設定します。

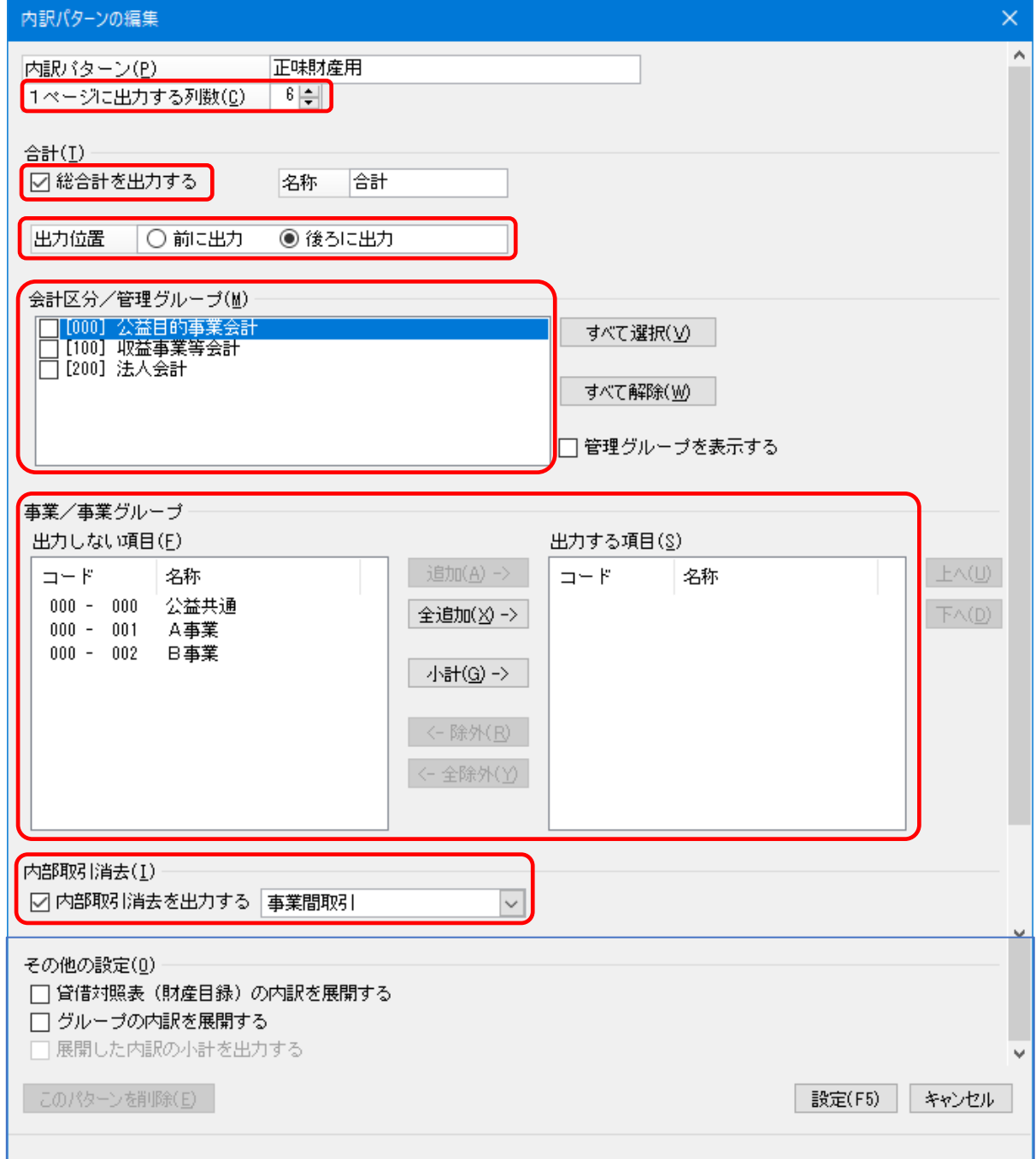

#### ・[**1** ページに出力する列数]

[8] 列で設定します

### ・[合計]

[総合計を出力する]にチェックを付け、[出力位置]は[後ろに出力]を選択します。

### ・[会計区分/管理グループ]、[事業/事業グループ]

出力させたい会計区分にチェックを付けます。

会計区分をクリックすると、その会計区分に登録されている事業・事業グループが [事業/事業グループ]欄に表示されますので、出力させたいものを [追加] ボタンを押して [出力する項目] 側に移します。

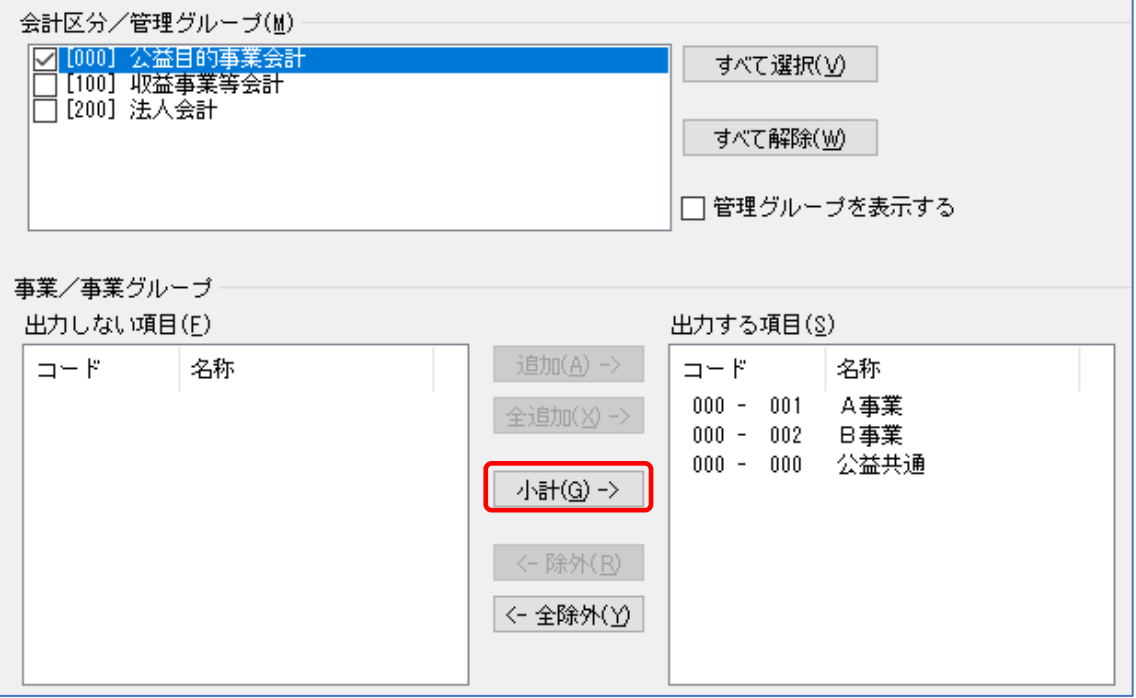

 ※「内訳表」では、追加した順番で左から事業が並びます。 選択した事業の小計欄を作成したい場合は [小計] ボタンをクリックします。

 今回の例では、公益目的事業会計と収益事業会計で上記の処理を行い、 事業の出力を行わない法人会計は [会計区分/管理グループ]でチェックを付け、 [事業/事業グループ]での処理は行いません。

### ・[内部取引消去]

 内部取引消去欄を出力する際にチェックを付けます。 ※今回は事業を並べて出力するので、[事業間取引]を選択します。

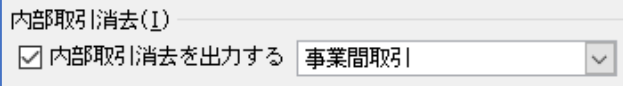

※今回の例では設定不要ですが下記の項目もございます。

その他の設定(0) □ 貸借対照表 (財産目録)の内訳を展開する ○ グルーブの内訳を展開する ☑ 展開した内訳の小計を出力する

#### ・[貸借対照表(財産目録)の内訳を展開する]

 チェックを付けた場合、貸借対照表や財産目録は[事業/事業グループ]の設定した内容で出力さ れます。

チェックを付けない場合、貸借対照表や財産目録は[事業/事業グループ]で設定したものは出力 されず、[会計区分/管理グループ]で設定したものだけが出力されます。

# ・[グループの内訳を展開する] [事業/事業グループ]で事業グループを出力対象とした場合に、チェックを付けることにより、事 業グループの下に内訳の事業を出力できます。

#### ・[展開した内訳の小計を出力する]

[グループの内訳を展開する]にチェックを付けた場合に、チェックを付けることにより、出力され る事業と共に小計を出力できます。

- ④ 必要な項目の設定が終わりましたら、右下の[設定]ボタンをクリックして、 [内訳パターン]の登録は完了です。
- ⑤ 「決算処理」-「内訳表」の[条件指示]画面の[内訳パターン]で作成した内訳パターンを選択し、 右下の[画面出力]をクリックします。
- ⑥ 「内訳表」が表示されますので、内容を確認します。

画面上、1ページに出力できる列数は最大で[8列]となります。事業数が多い場合などは、ツール バーの[次ページ]ボタンをクリックするか、[印刷等]よりExcelに出力してご確認ください。

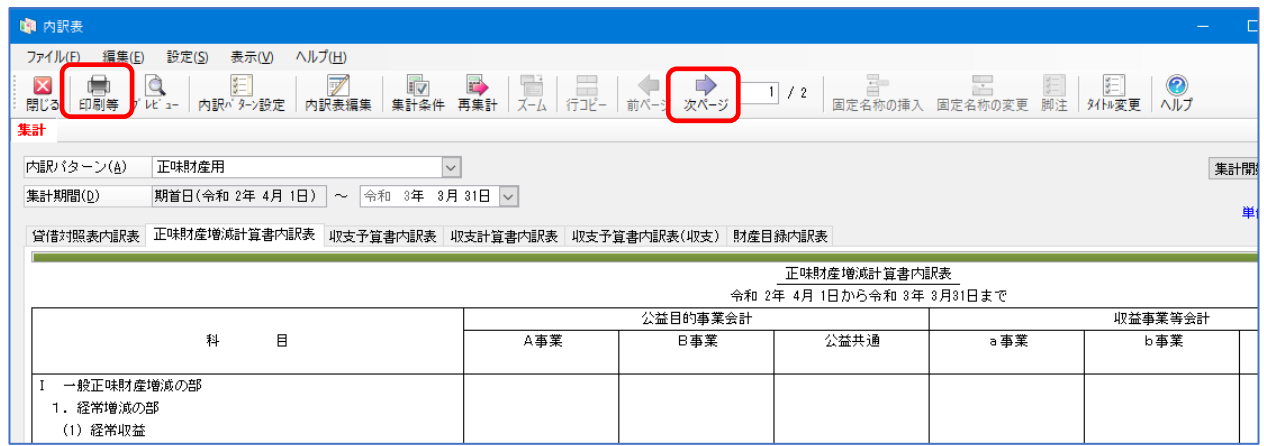